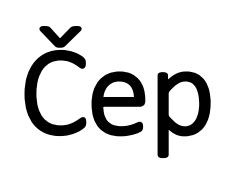

# Parametrické modelování

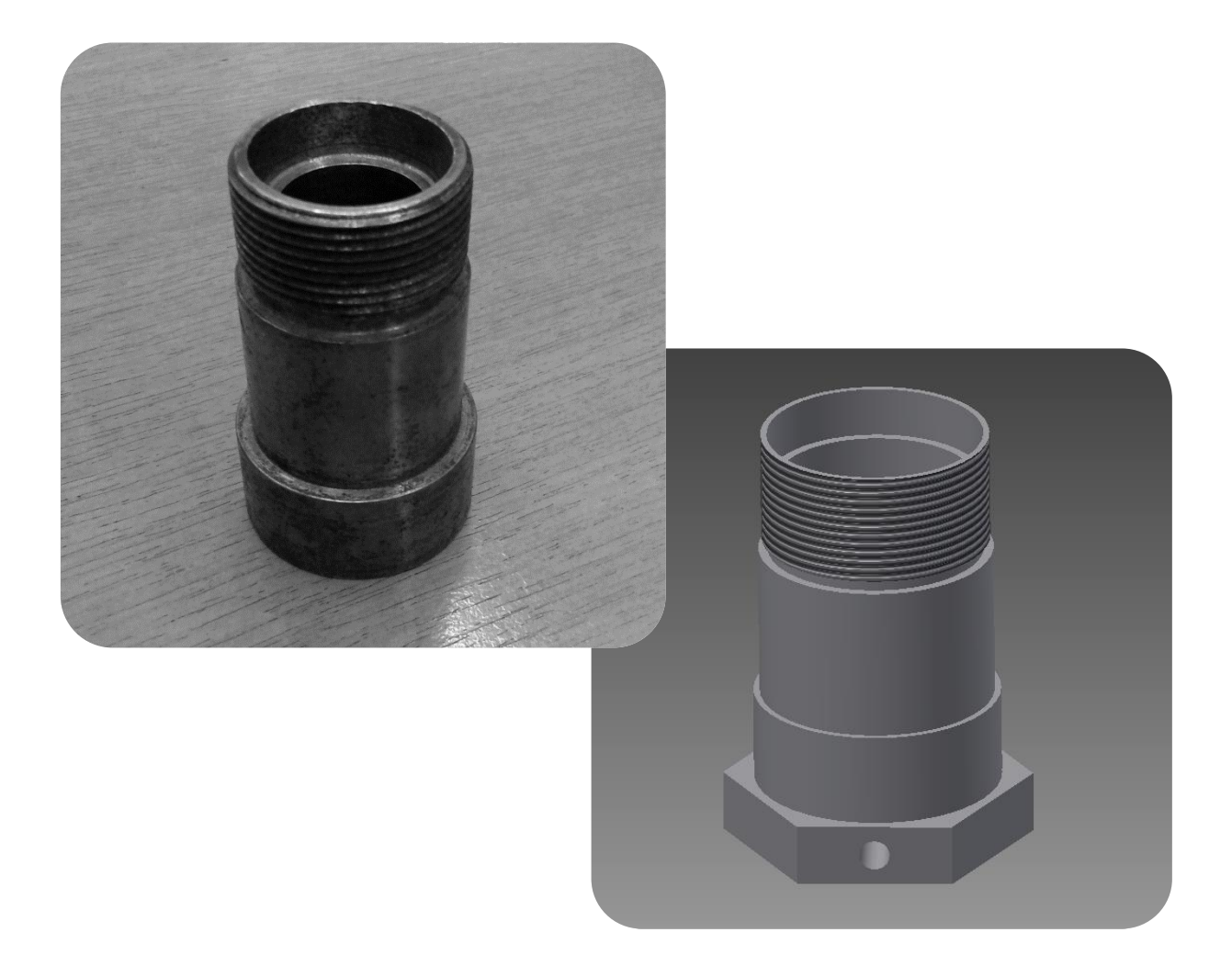

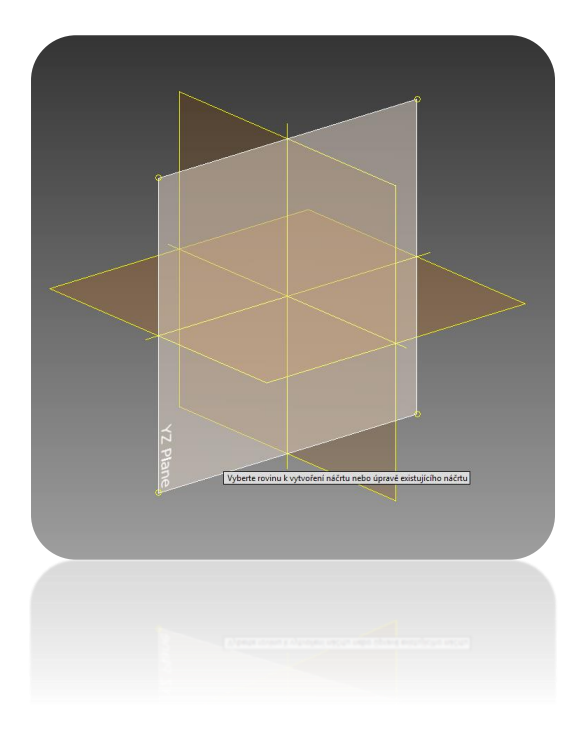

Prvním krokem k vytvoření požadované součástky je nutné vybrat z menu nástroj **2D náčrt** a **vybrat** požadovanou **rovinu**.

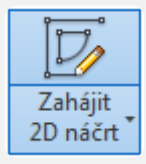

# **2. krok**

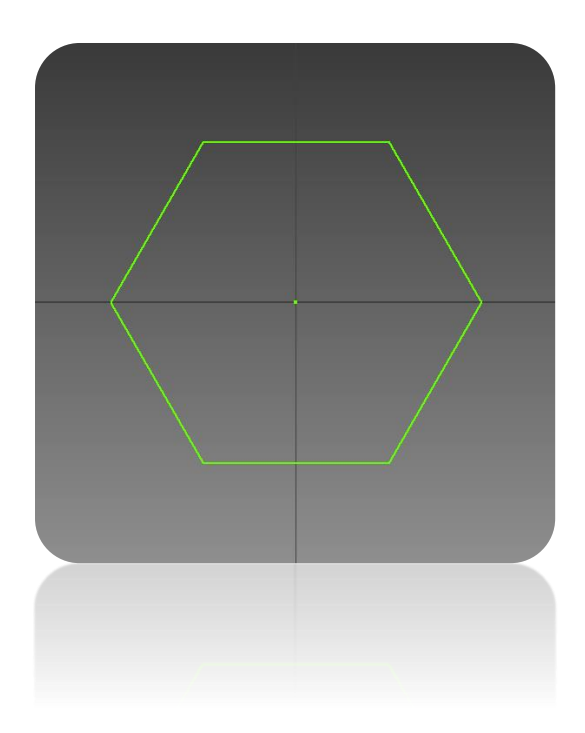

Nyní vybereme nástroj **Polygon** a nakreslíme libovolně veliký polygon se 6 stranami.

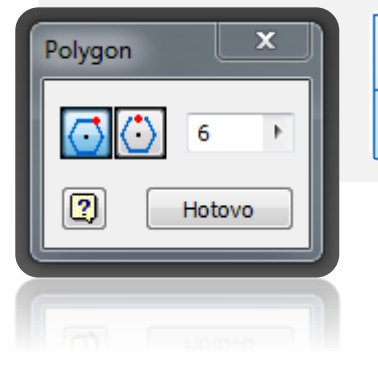

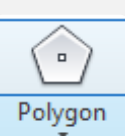

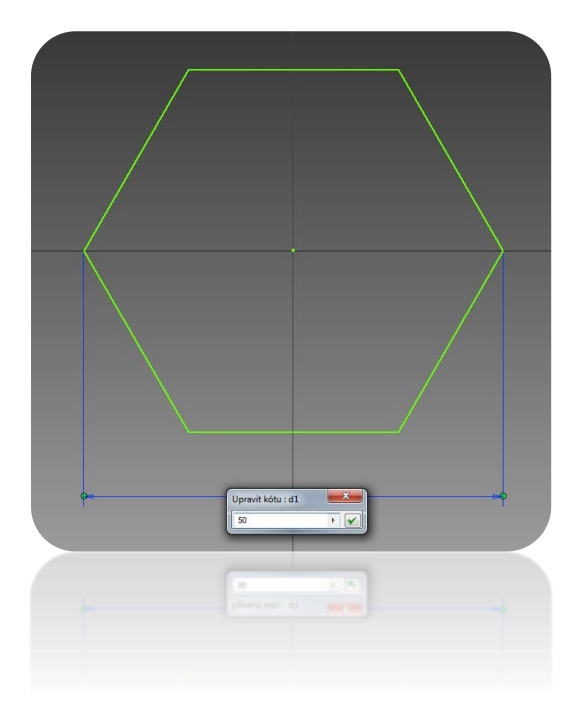

Jakmile máme libovolně veliký polygon, vybereme nástroj **Kóta**. Tímto nástrojem vybereme nejdelší strany polygonu a nastavíme vzdálenost na **50 mm**. Poté co má polygon požadovanou velikost, dokončíme úpravy kliknutím na **Dokončit náčrt**.

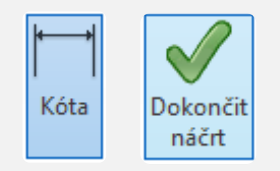

## **4. krok**

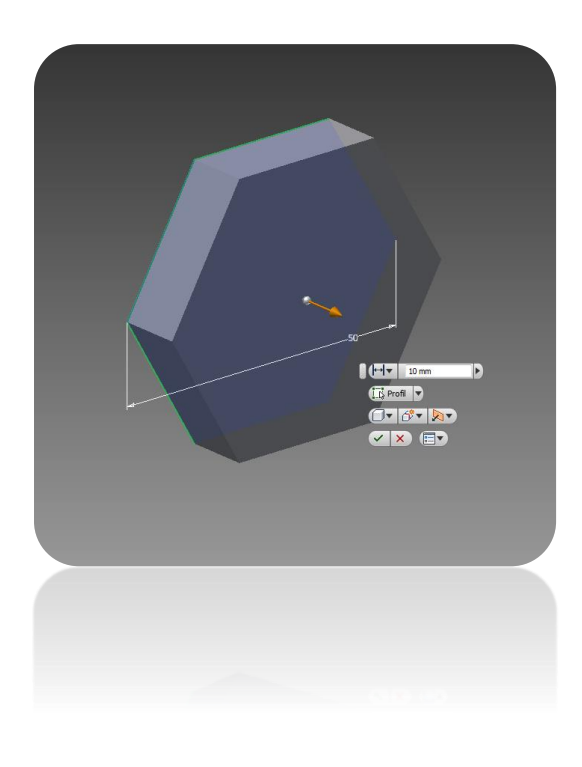

Tímto jsme s naším polygon ještě neskončili. Nyní vybereme nástroj **Vysunutí** a vysuneme polygon ve **Směru 1** o **10 mm**. A potvrdíme kliknutím na OK.

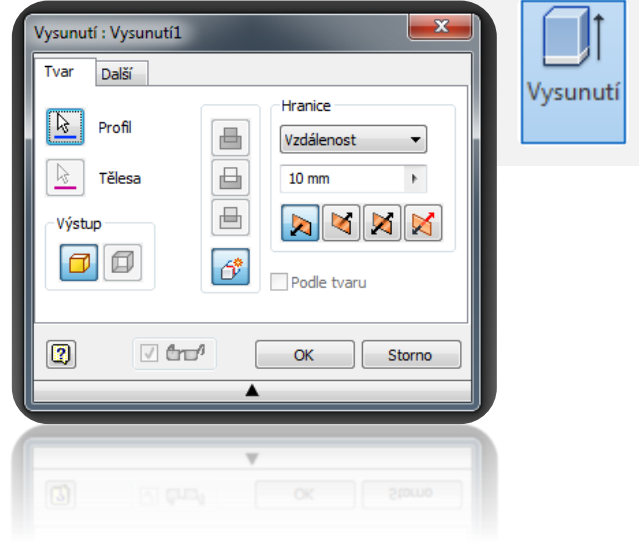

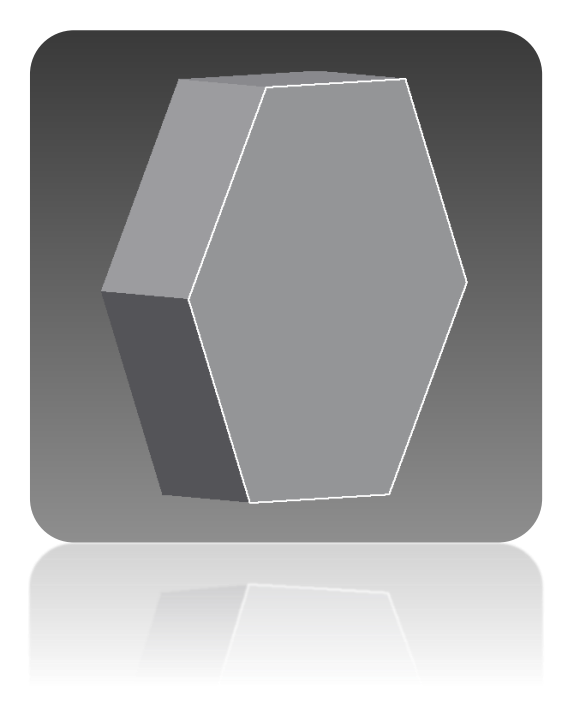

Dalším krokem je vytvoření válcové části nad polygonem. Vybereme opět nástroj **2D náčrt** a vybereme rovinu na našem polygonu.

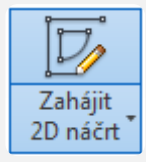

### **6. krok**

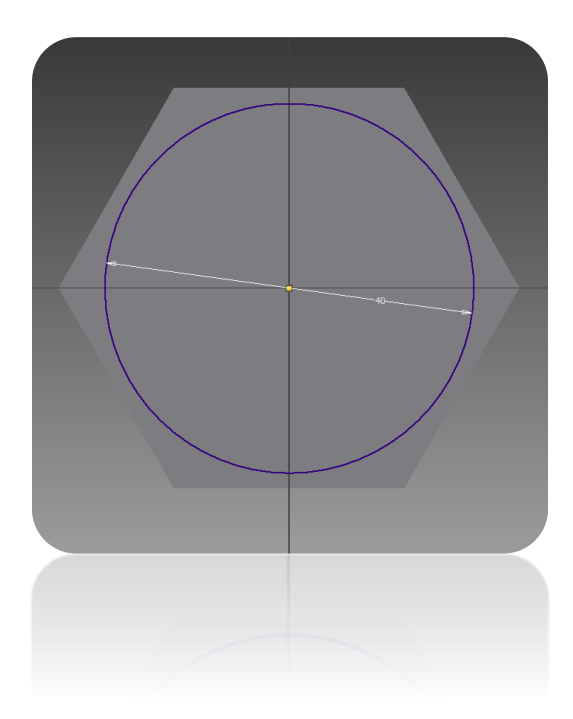

Jakmile máme vybranou rovinu na našem polygonu, vybereme nástroj **Kružnice** a umístíme ji **do středu** polygonu s průměrem **40 mm** a dáme **Dokončit náčrt**.

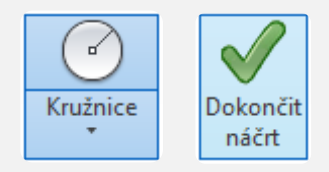

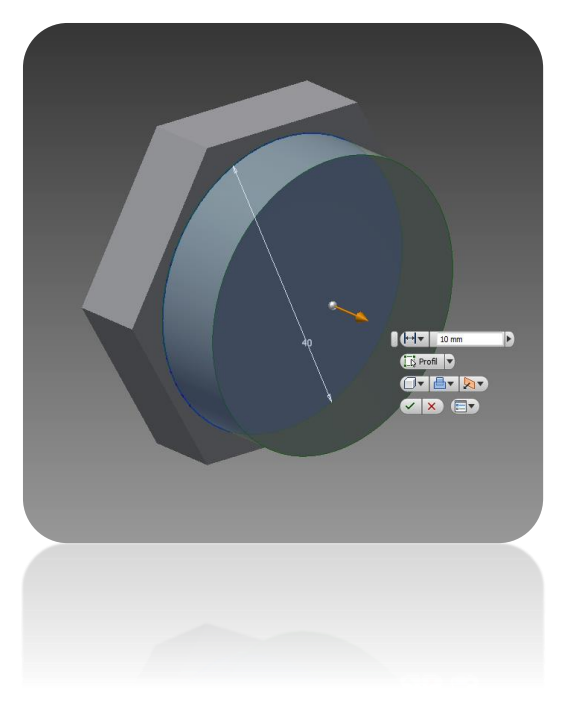

Na nově vytvořenou kružnici aplikujeme nástroj **Vysunutí** ve **Směru 1** a vzdálenosti **15 mm**.

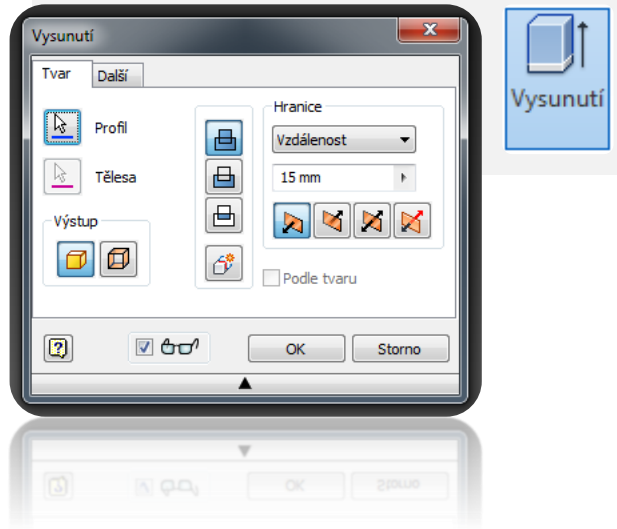

### **8. krok**

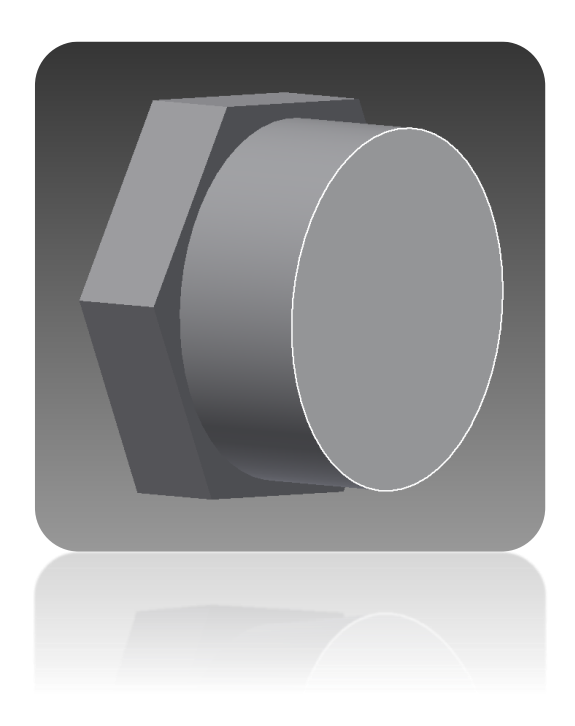

Pro vytvoření další válcové části opět vybereme nástroj **2D náčrt** a vybereme rovinu na vytvořené kružnici.

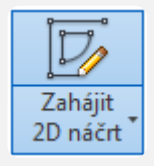

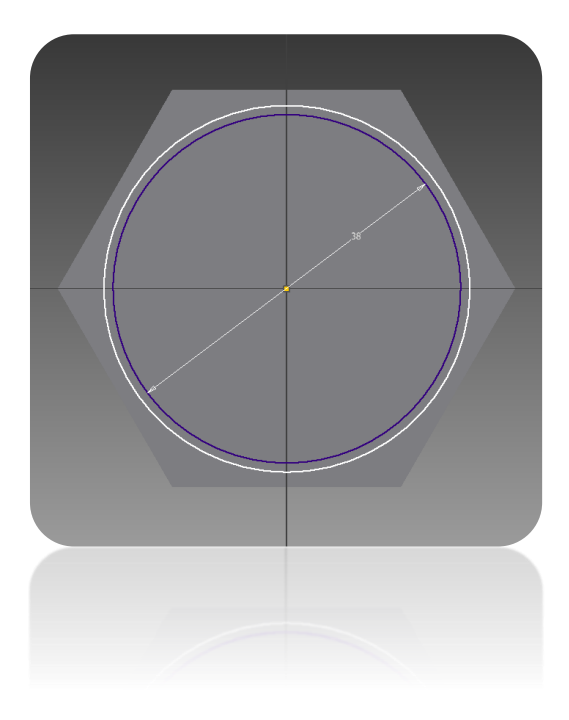

Znovu vybereme nástroj **Kružnice** a umístíme ji opět do středu s průměrem **38 mm**.

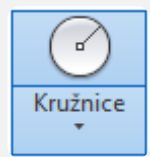

# **10. krok**

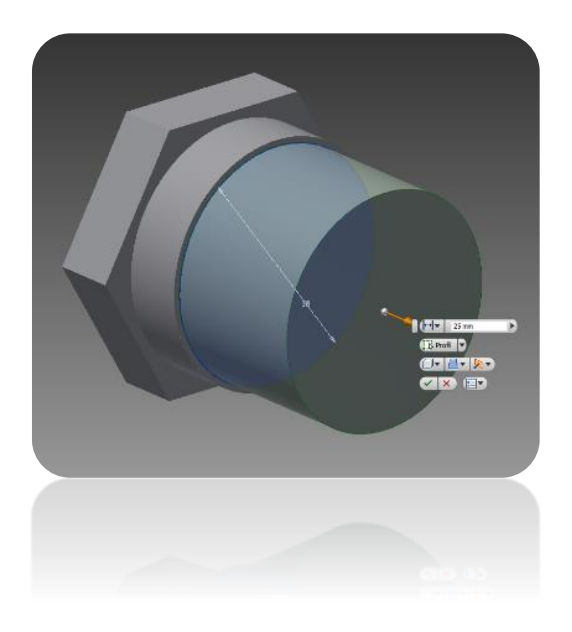

Poté použijeme nástroj **Vysunutí** a opět vysuneme nově vytvořenou kružnici ve **Směru 1** ve vzdálenosti **25 mm**.

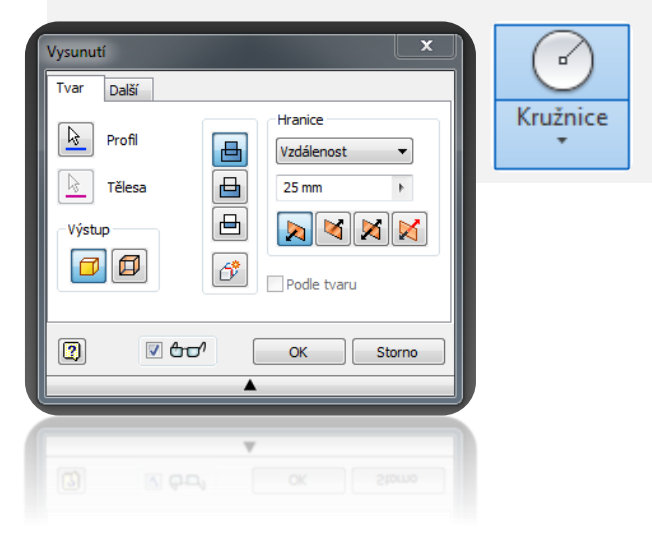

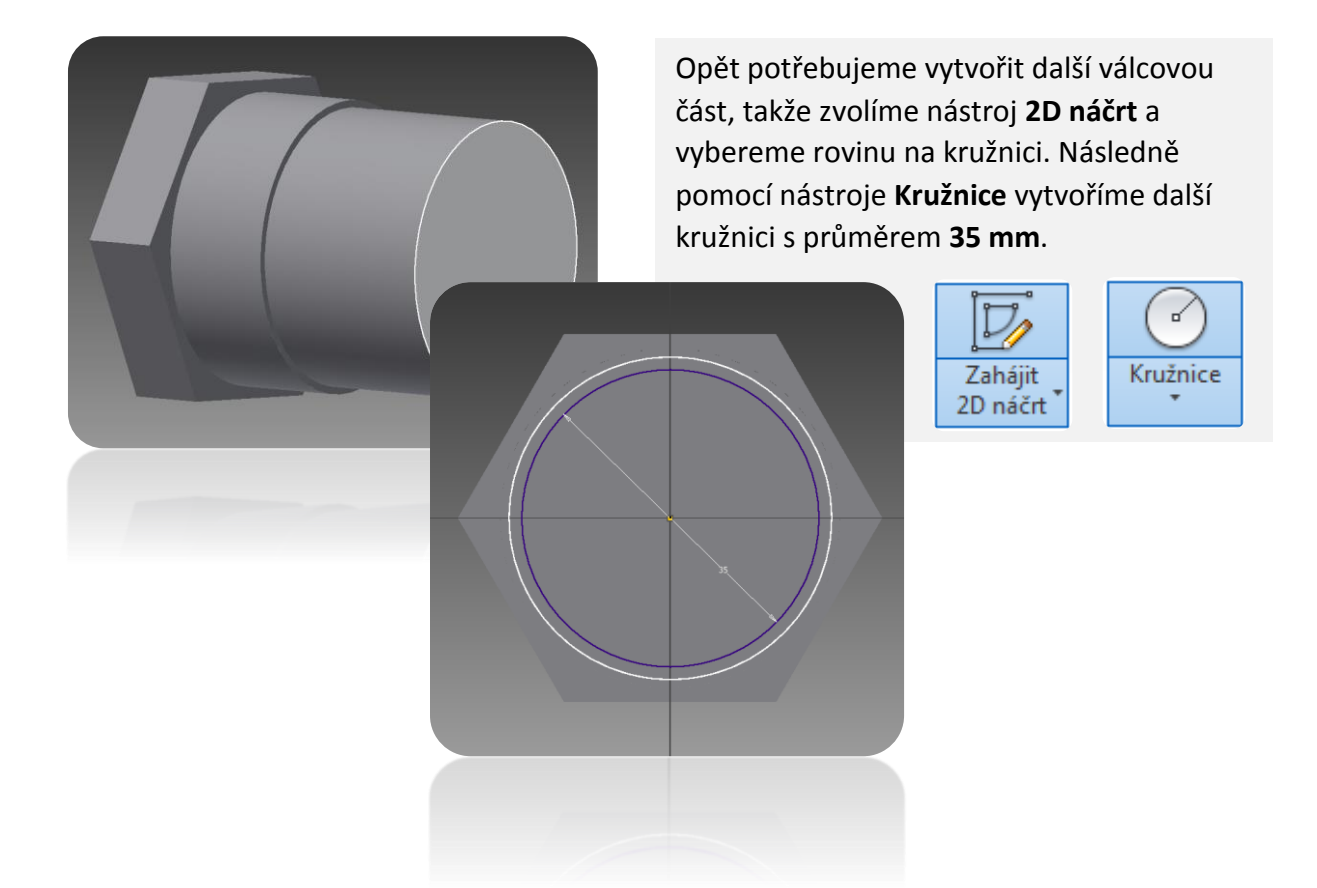

## **12. krok**

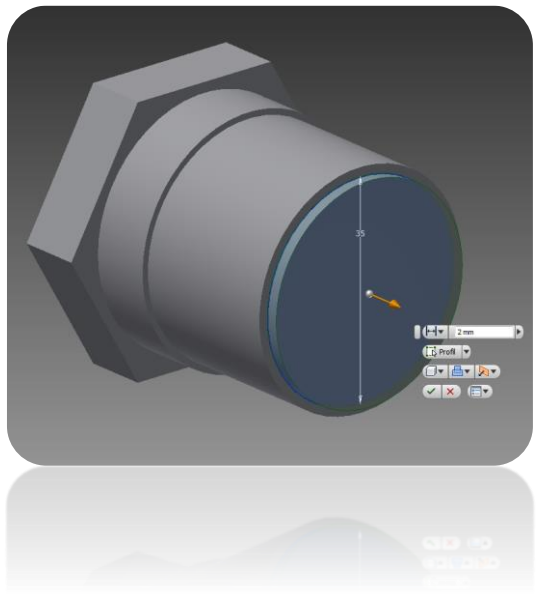

Na kružnici provedeme vysunutí ve **Směru 1** ve vzdálenosti **2 mm**.

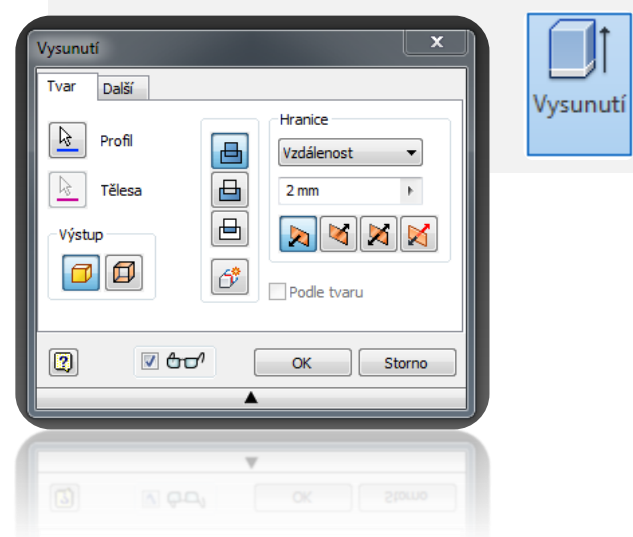

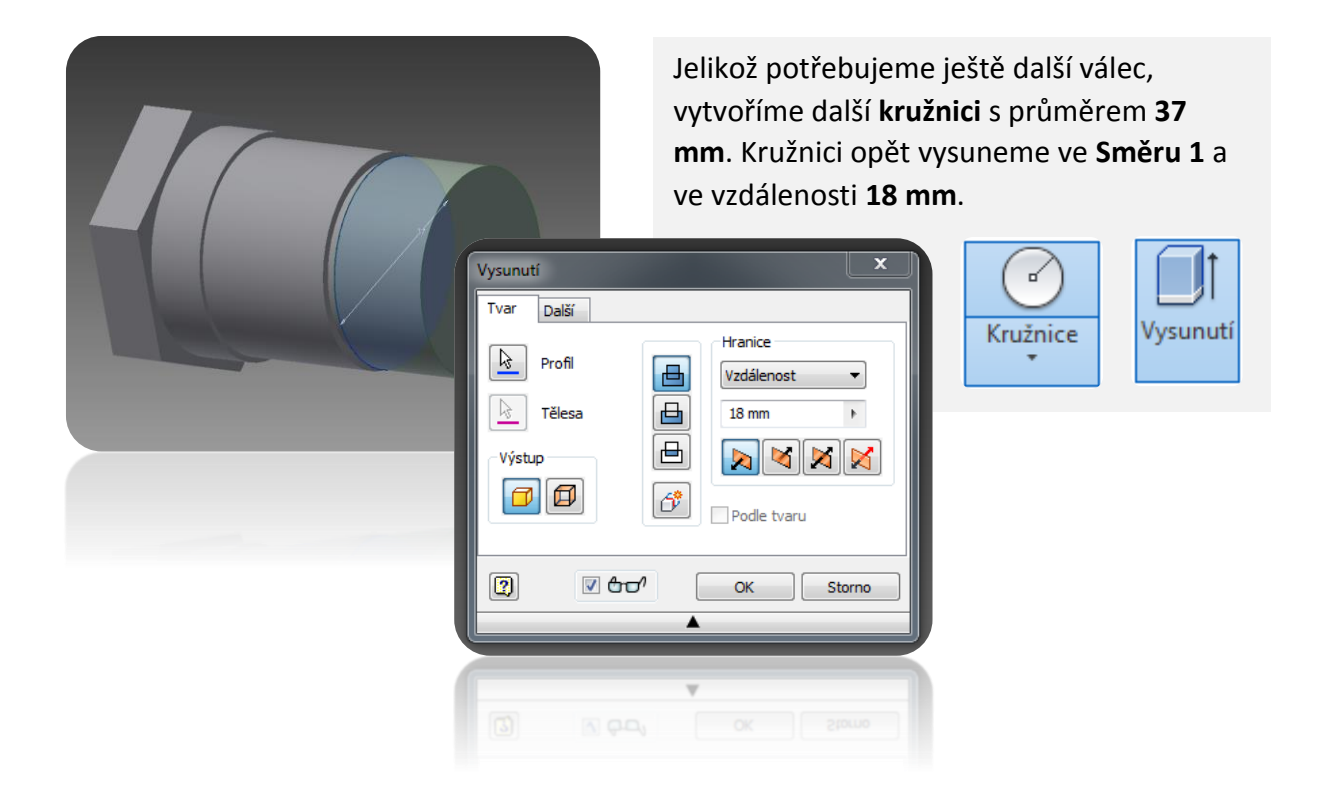

#### **14. krok**

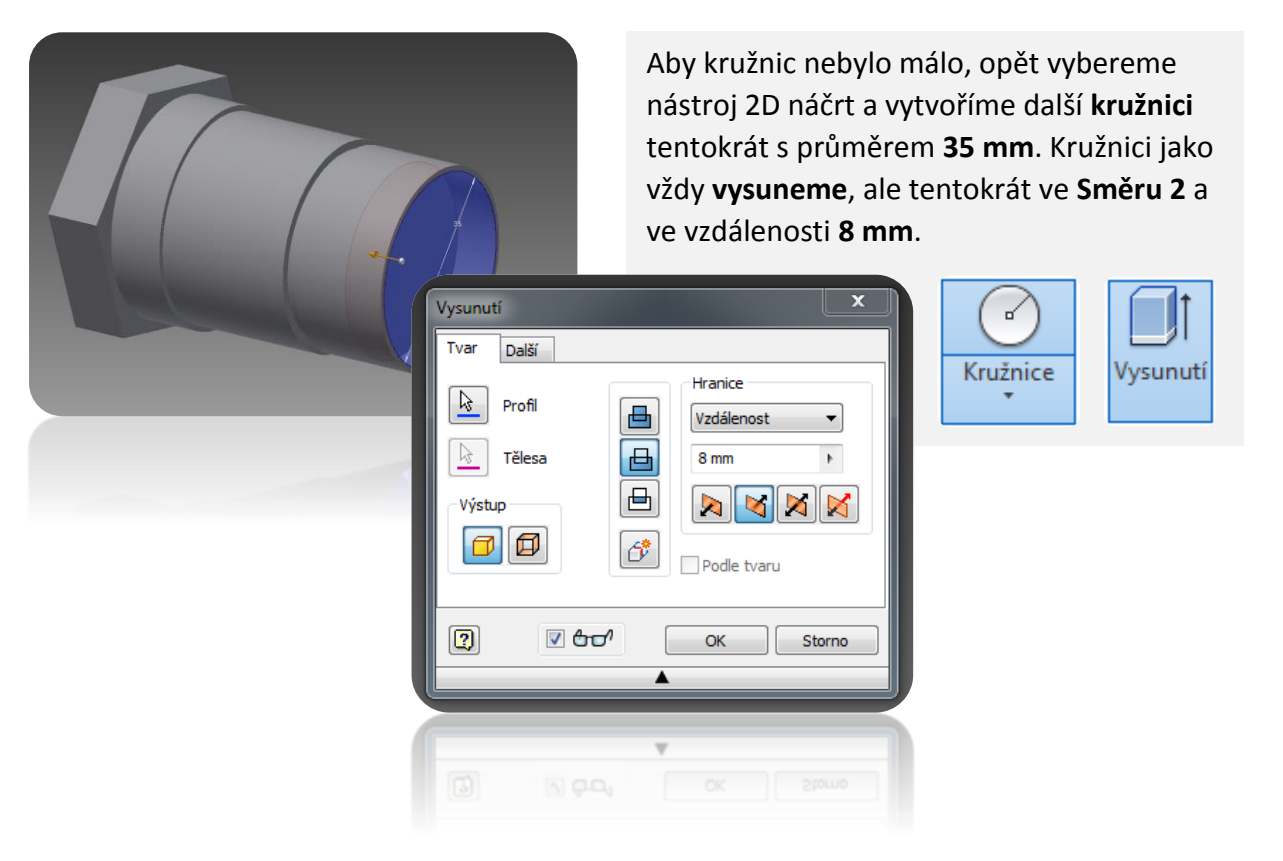

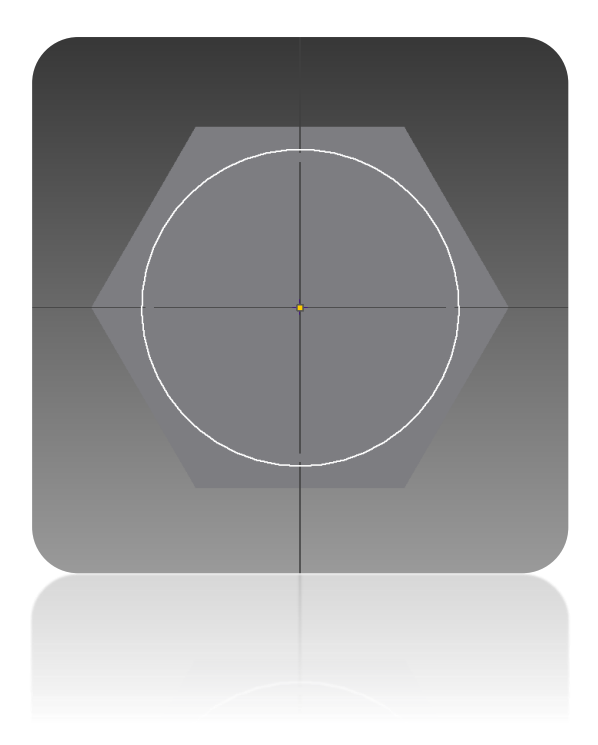

Dalším krokem je vytvoření **Bodu** na nejvyšší kružnici. To provedeme tak, že na nejvyšší kružnici dáme vytvořit **2D náčrt** a z menu zvolíme nástroj **Bod**, který umístíme **do středu** kružnice. Potvrdíme kliknutím na dokončit náčrt.

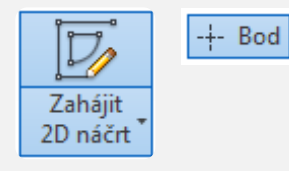

#### **16. krok**

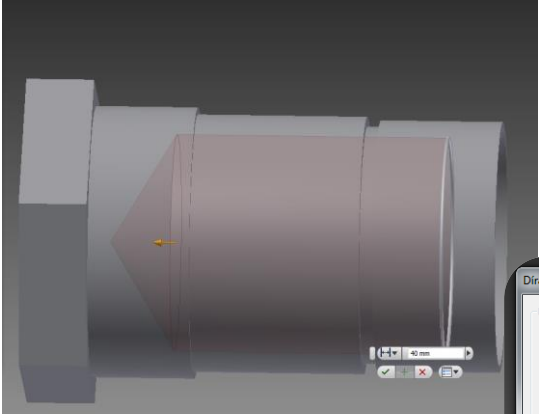

Jakmile máme vytvořený bod, zvolíme nástroj **Díra**. Díru umístíme na vytvořený bod a nastavíme ji jako **Otvor pro šroub** s průměrem **32 mm**. Typ **Ukončení** díry zvolíme **Vzdálenost** a nastavíme ji na **40 mm**.

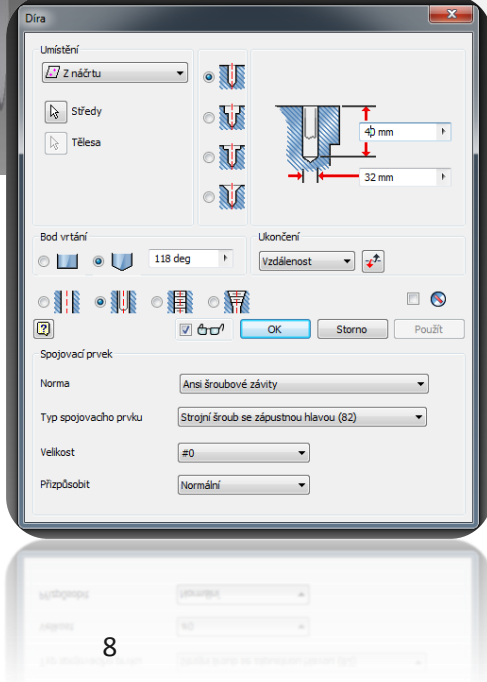

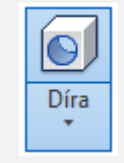

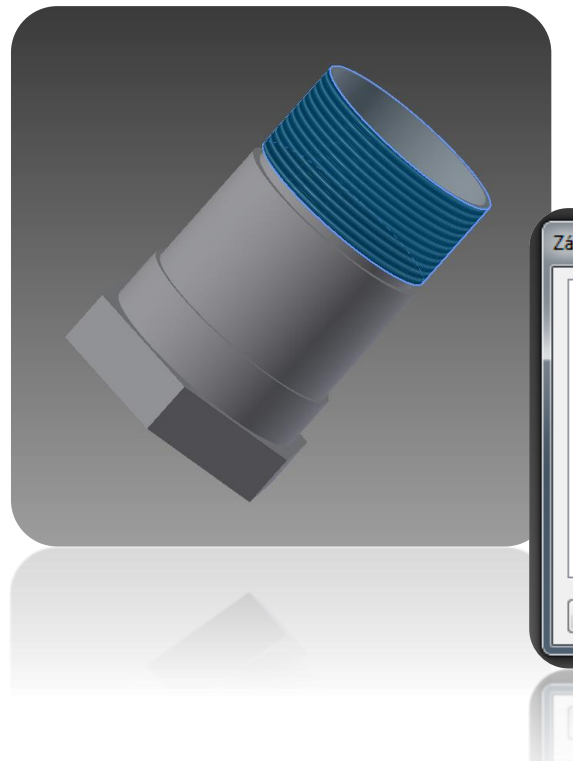

Dalším krokem je vytvoření vnějšího závitu. To provedeme tak, že z menu zvolíme nástroj **Závit**. Vybereme nejvyšší válcovou část a **Délku závitu** zvolíme **Plná délka**.

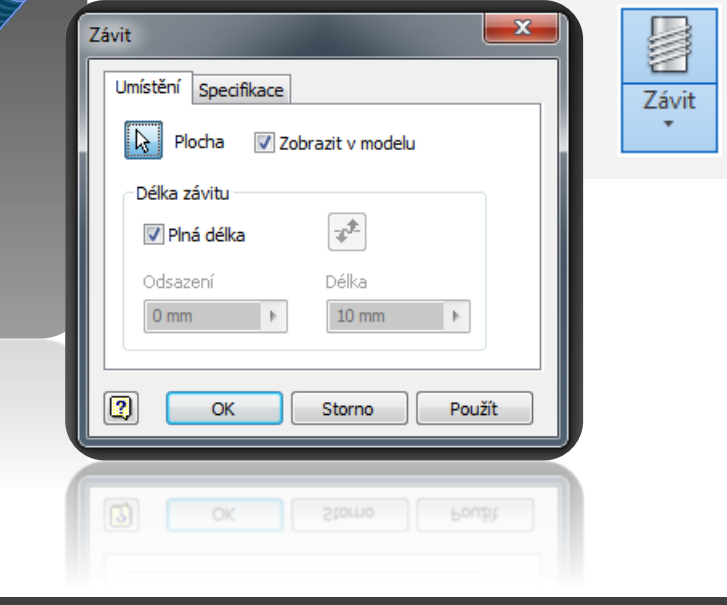

**18. krok**

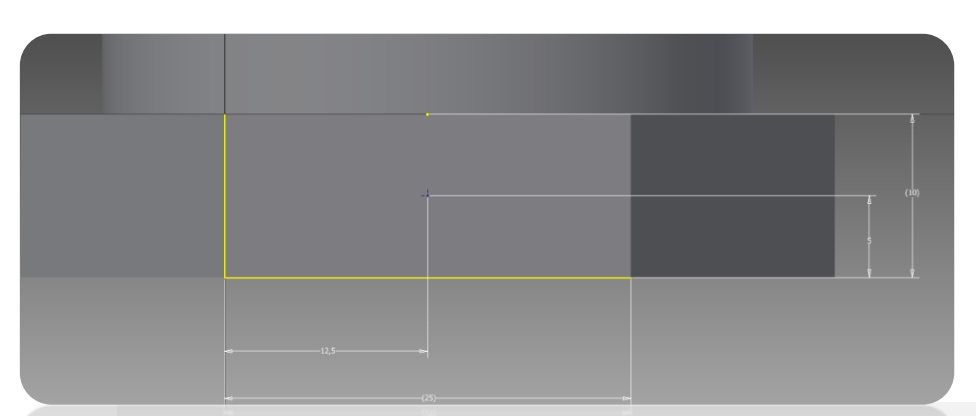

Posledním úkolem je vytvoření díry ve středu skrz spodní polygon. To provedeme tak, že vytvoříme rovinu pomocí **2D náčrtu** na jedné ze stran polygonu. Abychom vytvořili přesně díru ve středu, umístíme **Bod pomocí kót**. Nejprve si odměříme jak je široká a vysoká část polygonu. Poté umístíme na libovolné místo **Bod**. Jelikož víme šířku a výšku naší roviny (polygonu), okótujeme bod tak, aby byl ve středu naší roviny.Bod

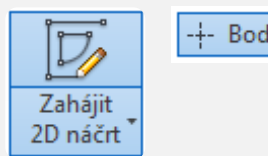

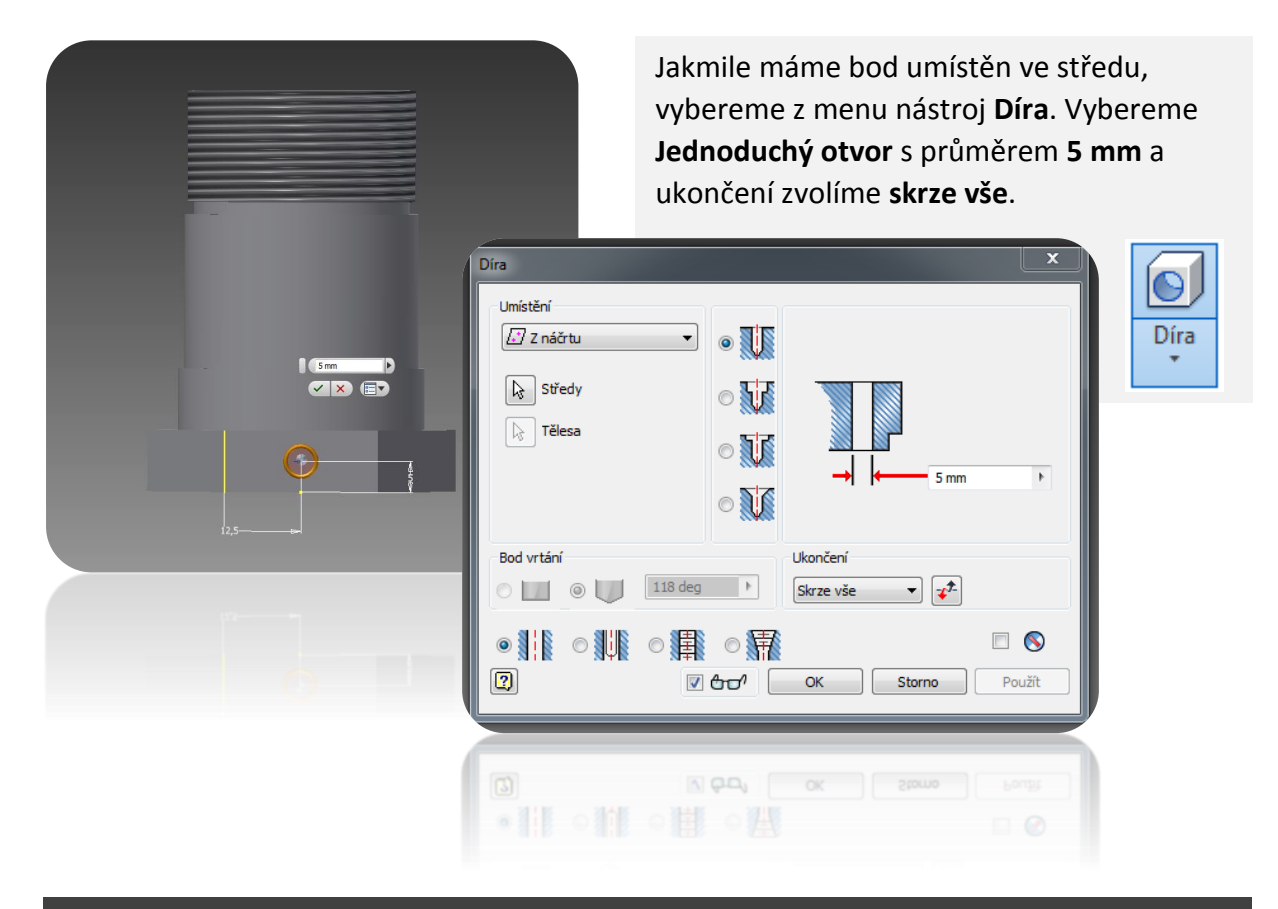

### **20. hotovo**

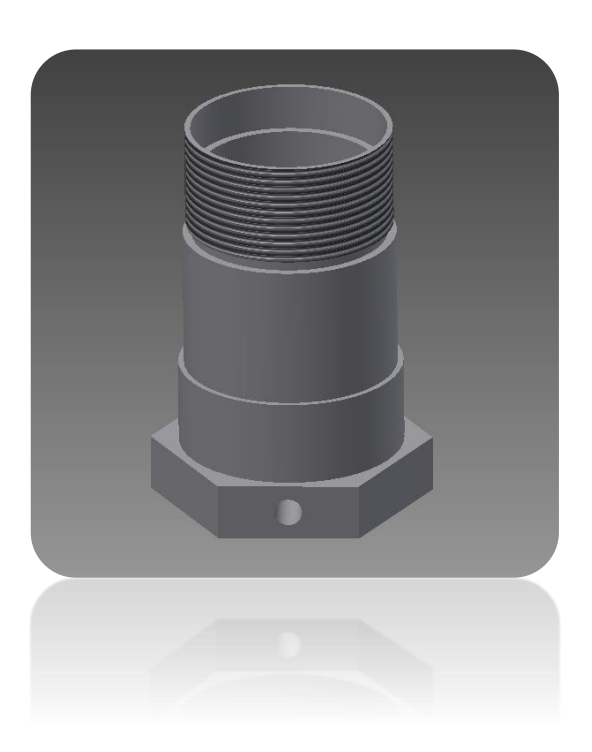